针对 Microsoft System Center Operations Manager 2007 SP1/

R<sub>2</sub> 和 System Center Essentials 2007 SP1/2010 <sup>的</sup> Dell Client Management Pack

版本 4.1

# 《用户指南》

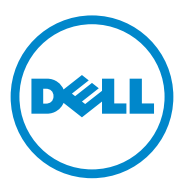

### 注和小心

△ 注: "注"表示可以帮助您更好地使用计算机的重要信息。

 $\bigwedge$  小心: "小心"表示可能会损坏硬件或导致数据丢失,并说明如何避免此 类问题。

本说明文件中的信息如有更改,恕不另行通知。 **© 2011 Dell Inc.** 版权所有,翻印必究。

\_\_\_\_\_\_\_\_\_\_\_\_\_\_\_\_\_\_\_\_

未经 Dell Inc. 书面许可,严禁以任何形式复制这些材料。

本文中使用的商标:*Dell*™ 、 *DELL*™ 徽标、 *Latitude*™ 、 *OpenManage*™ 、 *Optiplex Precision*™ 和 *Vostro*™ 是 Dell Inc. 的商标。 *Microsoft*®、 *Vista*®、*Windows*® 和 *Windows Server*® 是 Microsoft Corporation 在美国及其它国家 / 地区的商标或注册商标。

本说明文件中述及的其它商标和产品名称是指拥有相应商标和产品名称的公司或其制造的 产品。 Dell Inc. 对不属于自己的商标和商品名称不拥有任何所有权。 Dell 对外部网站及其 内容的可用性不负任何责任。

2011 年 10 月

# 目录

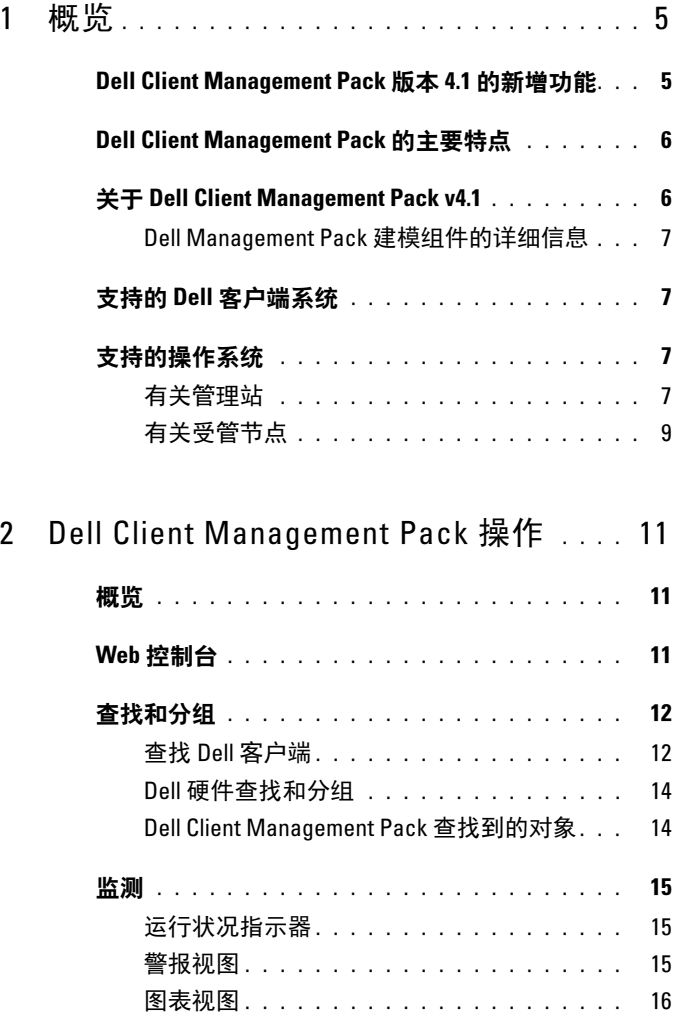

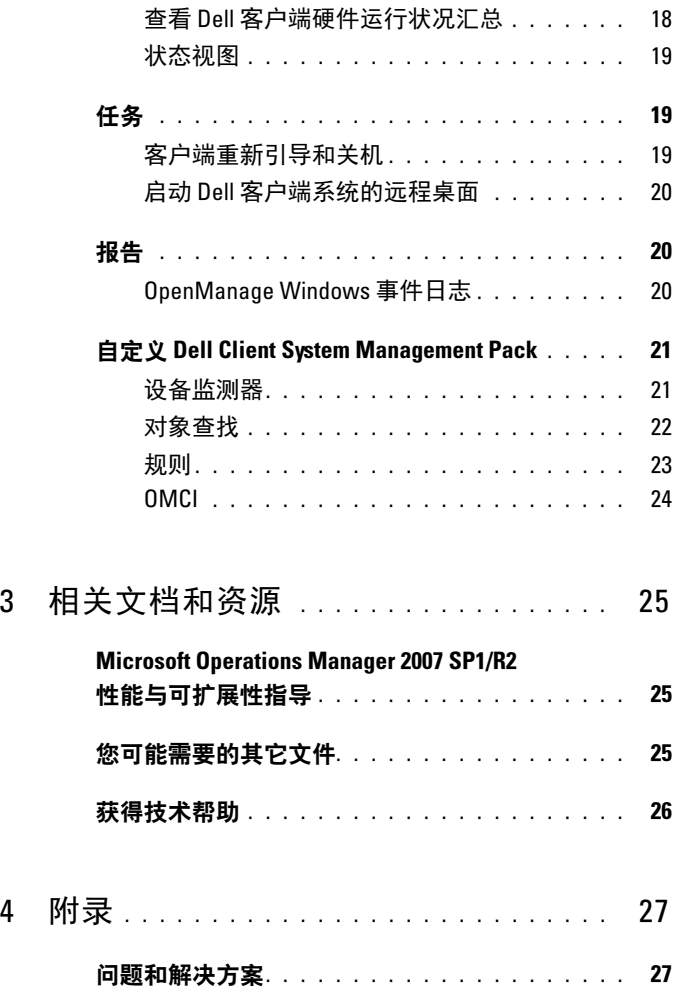

# <span id="page-4-0"></span>概览

在 Microsoft System Center Operations Manager (SCOM) 2007 SP1/R2 和 System Center Essentials (SCE) 2007 SP1/2010 环境的 Dell Client Management Pack 版本 4.1 可让您管理、检测和确保 Dell 客户端系统的可 用性。

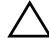

小心:为避免数据丢失和损坏,请在尝试本文档的程序前,确保拥有使用 该产品的知识和经验。

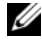

■ 注: 与自解压可执行 Dell Client Management Pack v4.1 A00.exe 文件一起打 包的自述文件包含关于软件和管理站要求的最新信息,以及关于已知问题的 信息。自述文件发布在 support.dell.com/manuals。

### <span id="page-4-1"></span>Dell Client Management Pack 版本 4.1 的新增功能

Dell Client Management Pack 版本 4.1 支持以下各项功能:

- 最新平台和最新 OMCI 版本
- 支持制造装运日期
- 支持电池部件编号
- 启动客户端系统的远程桌面。有关详细信息,请参阅启动 Dell [客户端](#page-19-3) [系统的远程桌面](#page-19-3)。
- 查看归总在 Windows 计算机的运行状况下的 Dell 客户端硬件运行状 况 。有关详情, 请参阅查看 Dell [客户端硬件运行状况汇总](#page-17-1)。

### <span id="page-5-0"></span>Dell Client Management Pack 的主要特点

表 1-1 列出了 Dell Client Management Pack 版本 4.1 的主要特点和功能。 表 1-1. 特点和功能

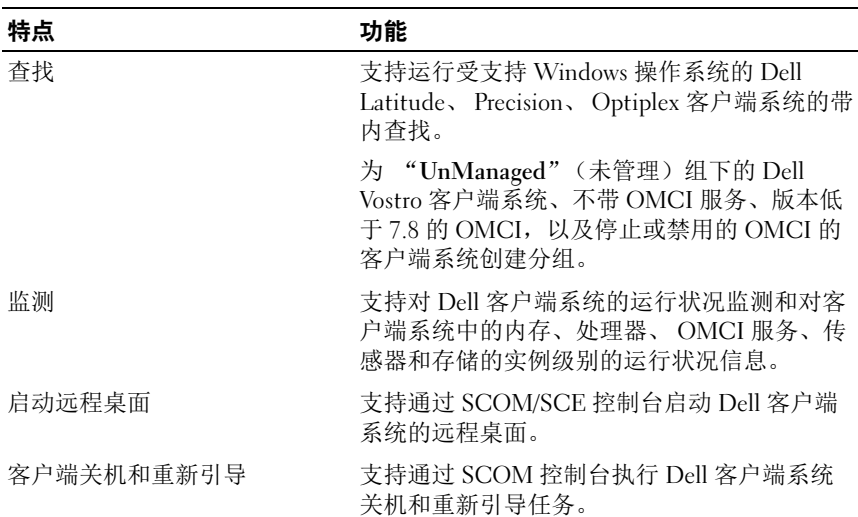

### <span id="page-5-1"></span>关于 Dell Client Management Pack v4.1

下表 1-2 描述了管理包和公用程序,以及它们之间的相关性:

#### 表 1-2. 管理包功能和相关性

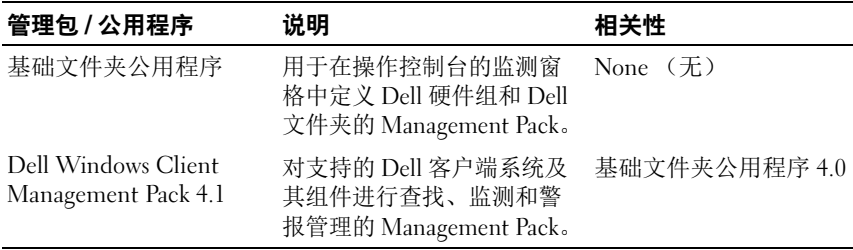

#### <span id="page-6-0"></span>Dell Management Pack 建模组件的详细信息

Dell Client Management Pack 版本 4.1 包含 Dell Windows Client Management Pack。

表 1-3 列出了管理包建模组件和详细信息。

#### 表 1-3. Management Pack 详细信息和建模的组件

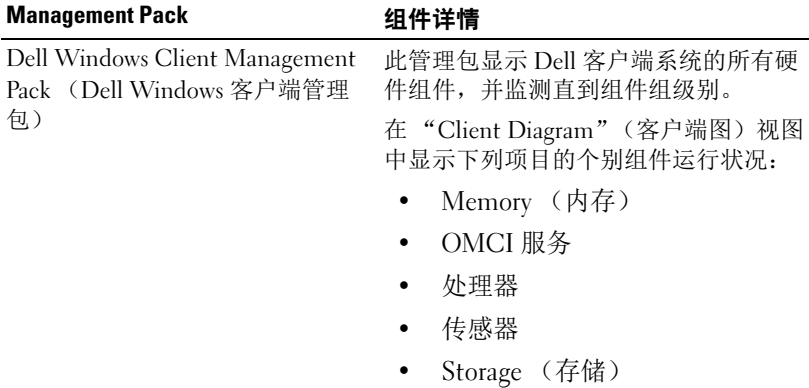

## <span id="page-6-1"></span>支持的 Dell 客户端系统

Dell Client Management Pack 版本 4.1 支持以下 Dell 客户端系统:

- Dell Optiplex
- Dell Precision
- Dell Latitude
- 运行受支持的客户端 Windows 操作系统的 Dell Vostro 系统。

**么注: 分组在 "UnManaged"(未管理)组下面的 Dell Vostro 系统。** 

## <span id="page-6-2"></span>支持的操作系统

### <span id="page-6-3"></span>有关管理站

Dell Client Management Pack 版本 4.1 支持以下操作系统:

- Windows Server 2003 SP2 x86 标准版
- Windows Server 2003 SP2 x64 标准版
- Windows Server 2003 SP2 x86 企业版
- Windows Server 2003 SP2 x64 企业版
- Windows Server 2003 SP2 Datacenter x86 版
- Windows Server 2003 SP2 Datacenter x64 版
- Windows Server 2003 R2 SP2 x86 标准版
- Windows Server 2003 R2 SP2 x64 标准版
- Windows Server 2003 R2 SP2 x86 企业版
- Windows Server 2003 R2 SP2 x64 企业版
- Windows Server 2003 R2 SP2 Datacenter x86 版
- Windows Server 2003 R2 SP2 Datacenter x64 版
- Windows Server 2008 x86 标准版
- Windows Server 2008 x64 标准版
- Windows Server 2008 x86 企业版
- Windows Server 2008 x64 企业版
- Windows Server 2008 Datacenter x86 版
- Windows Server 2008 Datacenter x64 版
- Windows Server 2008 R2 SP1
- Windows Server 2008 SP2 x86 标准版
- Windows Server 2008 SP2 x64 标准版
- Windows Server 2008 SP2 x86 企业版
- Windows Server 2008 SP2 x64 企业版
- Windows Server 2008 SP2 Datacenter x86 版
- Windows Server 2008 SP2 Datacenter x64 版
- Windows Server 2008 R2 x64 标准版
- Windows Server 2008 R2 x64 企业版
- Windows Server 2008 R2 Datacenter x64 版

### <span id="page-8-0"></span>有关受管节点

Dell Client Management Pack 版本 4.1 支持以下操作系统:

- Windows XP Professional SP2
- Windows XP Professional SP<sub>2</sub> x64 版
- Windows XP Professional SP3  $x86 \frac{1}{10}$  (32  $\frac{1}{10}$ )
- Windows XP Professional SP3 x64 版 (64位)
- Windows Vista Ultimate SP1
- Windows Vista Ultimate SP1 x64 版
- Windows Vista Business SP1
- Windows Vista Business SP1 x64 版
- Windows Vista Enterprise SP1 版
- Windows Vista Enterprise SP1 x64 版
- Windows XP Tablet PC 版
- Windows 7 Professional  $x86 \frac{1}{10}$  (32 位)
- Windows 7 Professional x64 版 (64 位)
- Windows 7 Ultimate  $x86$  版 (32 位)
- Windows 7 Ultimate  $x64 \frac{1}{10} (64 \frac{1}{10})$

#### 10 | 概览

# <span id="page-10-0"></span>Dell Client Management Pack 操作

### <span id="page-10-1"></span>概览

本章介绍可在 Microsoft Systems Center Operations Manager (SCOM) 或 Systems Center Essentials (SCE) 上使用 Dell Client Management Pack 版 本 4.1 执行的各项操作。

使用 Client Management Pack 可以执行以下操作来管理 Dell 客户端系统:

• 查找运行受支持的客户端 Windows 操作系统的 Dell Latitude、 Precision、 Optiplex 和 Dell Vostro 商务计算机。

**么注:** Dell Vostro 系统显示在 "UnManaged"(未管理)组下面。

- 监测 Dell OpenManage Client Instrumentation (OMCI) 7.8 服务、 OMCI 8.0 和 OMCI 8.0.1。
- 为 "UnManaged"(未管理)组下的没有检测的 Dell 客户端和未运行 OMCI 服务的客户端系统创建分组。
- 通过定期轮询检查客户端硬件组件的运行状况,并在图表视图中更新 每个组件的状态。

运行状况是组件、系统或服务的功能性能的标准化说明。有关详情, 请参阅[任务](#page-18-1)。

- 执行客户端关机和重新引导任务。
- 启动 Dell 客户端系统的远程桌面
- 从受管系统的 Windows 事件日志生成关于 Dell Windows 事件日志和 OMCI 事件的报告。

## <span id="page-10-2"></span>Web 控制台

Web 控制台使您可以通过 Dell Client Management Pack, 使用浏览器而不 是 Operations Manager 2007 控制台来监测和管理 Dell 设备。您不必安装 操作控制台便可使用 Web 控制台。 Web 控制台有以下限制:

- 它只为所有管理包提供监测功能。
- 控制台启动任务不可用。
- Personalize (个性化) 视图不可用。
- 警报视图中仅显示前 200 个警报。

### <span id="page-11-0"></span>查找和分组

#### <span id="page-11-1"></span>查找 Dell 客户端

要查找网络中的 Dell 客户端系统,请确保设备显示在 SCOM 操作控制台 的 "Administration"(管理)部分的 "Agent Managed"(管理的代理 程序)视图中。您可以使用覆盖延长或缩短特定 Dell 硬件的查找和监测 间隔,以满足您的实施需要。

注: 如果系统符合以下三个条件中的任何条件, 则客户端查找过程就将该 系统分类为 "UnManaged"(未管理):

- 要求版本的 OMCI 未安装在客户端框上
- 客户端检测 (OMCI) 服务禁用或未运行
- 客户端系统是 Dell Vostro 系统

要将 Dell 客户端系统添加到 "Agent Managed"(管理的代理程序)列表:

- 1 以拥有 SCOM 或 SCE 管理组的 SCOM Administrator 角色的帐户登录 系统。
- 2 在操作控制台中,单击 "Administration"(管理)。
- 3 右键单击 "Administration"(管理), 并从弹出的菜单选择 "Discover Computers"(查找计算机)。

"Computer and Device Management Wizard"(计算机和设备管 理向导)屏幕出现。

- 4 阅读 "Computer and Device Management"(计算机和设备管理)屏 幕上的指令后,单击 "Next"(下一步)。
- 5 要查找 Dell 客户端系统, 请选择 "Advanced discovery"(高级 查找)。
	- a 在 "Computer and Device Classes"(计算机和设备类别)下拉列 表中,选择 "Clients Only"(仅客户端)。
	- **b** 单击 "Next"(下一步)。

"Discovery Method"(查找方法)屏幕出现。

- 6 在 "Discovery Method"(查找方法)屏幕中, 选择给出以下的两个选 项中的一个:
	- a "Scan Active Directory"(扫描 Active Directory): 此选项使您可 以指定 Active Directory 中的选定对象。
		- i. 单击 "Configure"(配置)创建查询, 查找您要扫描的对象。
		- ii. 从 "Domain"(域)下拉式列表中选择您要查找的对象所在 的域。
	- **b** "Browse for, or type-in computer names"(浏览或键入计算机名): 此选项使您可以浏览或键入您要查找的 Dell 客户端系统的名称。

单击 "Browse"(浏览)以搜索网络上的系统, 或键入您要查找的 系统的名称。

- 7 单击 "Next"(下一步)。此时将显示 "Administrator Account"(管 理员帐户)页。
- 8 使用以下两个选项之一指定在要扫描的计算机和设备上有管理员权限 的用户帐户:
	- a "Use selected Management Server Action Account"(使用选定 Management Server Action 帐户): 此选项表示您可以使用现有 Management Server Action 帐户作为管理员帐户。
	- **b** "Other user account"(其它用户帐户): 此选项表示您可以 指定除现有 管理服务器操作帐户之外的任何帐户。指定 "User Name"(用户名)、"Password"(密码)和帐户所在的 "Domain"(域)。

如果您选择 "This is a local computer account, not a domain account"(这是本地计算机帐户,不是域帐户),则您必须指定 "Computer Name"(计算机名),而不是域名。

- 9 单击 "Discover"(查找)。"Select Objects to Manage"(选择要管 理的对象)页显示所选择的 Dell 客户端系统的列表。
- 10 选择想要管理的 Dell 客户端系统, 然后单击 "Next"(下一步)。
- 11 在 "Summary"(摘要)屏幕上, 指定 "Agent Installation Directory"(代理程序安装目录)的路径,指定 "Agent Action Account"(代理程序操作帐户)的凭据, 然后单击 "Finish"(完 成)。

#### <span id="page-13-0"></span>Dell 硬件查找和分组

表 2-4 列出了通过 Dell Client Management Pack 的硬件查找和分组的详细 信息。

#### 表 2-4. Dell 硬件查找和分组

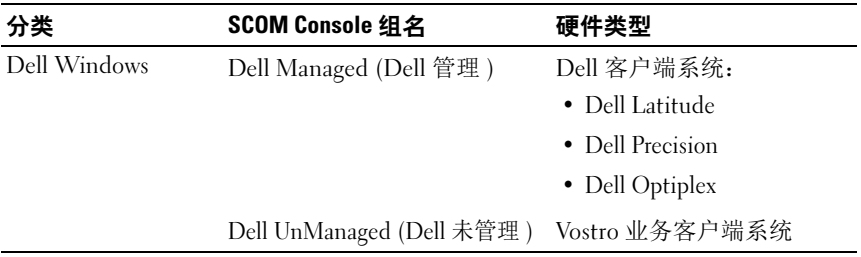

#### <span id="page-13-1"></span>Dell Client Management Pack 查找到的对象

表 2-5 列出了 Dell Client Management Pack 查找到的对象的详细信息。

#### 表 2-5. Dell 对象查找

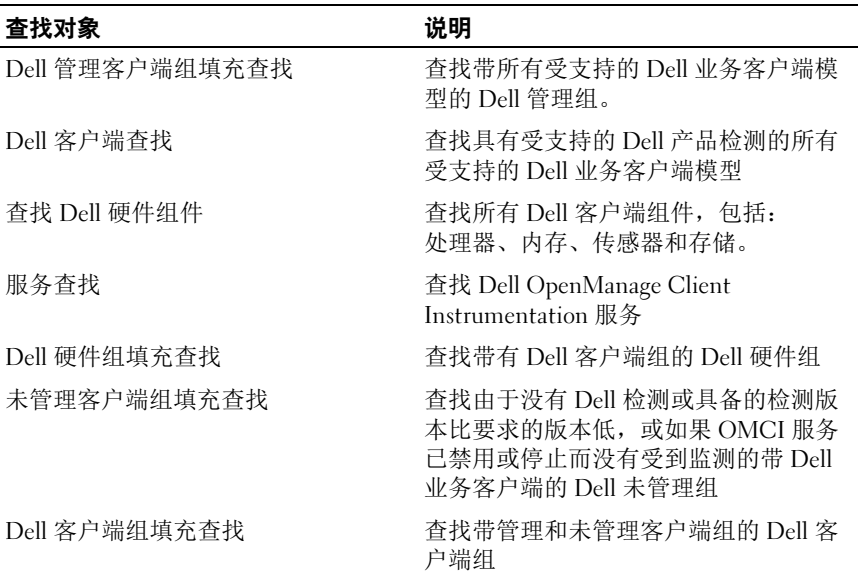

### <span id="page-14-0"></span>监测

Dell Client Management Pack v4.1 可让您监测发现的 Dell 客户端系统。运 行状况指示器有助于检测网络上的 Dell 客户端系统运行状况。

可以使用以下视图监测 Dell 客户端系统:

- [警报视图](#page-14-2)
- [图表视图](#page-15-0)
- [状态视图](#page-18-0)

#### <span id="page-14-1"></span>运行状况指示器

表 2-6 列出的图标在操作控制台中指示找到的 Dell EqualLogic 设备的运行 状态。有关严重性波及详情,请参阅[状态视图](#page-18-0)。

#### 表 2-6. 严重性级别指示器

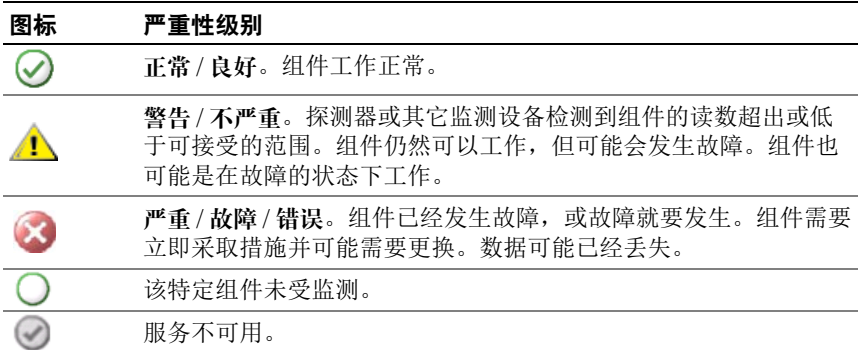

#### <span id="page-14-2"></span>警报视图

警报视图显示从您正监测的系统上运行的 OMCI 服务收到的事件警报。 要查看您正监测的系统的警报:

- 1 在操作控制台中,单击 Monitoring (监测)。
- 2 在左侧的 "Monitoring"(监测)窗格中,导航至 Dell 文件夹并单击 该文件夹以显示不同视图。
- 3 单击 "Alerts View"(警报视图)→ "Client Alerts"(客户端警报)。

操作控制台在 "Client Alerts"(客户端警报)窗格中显示您正监测的 所有 Dell 客户端系统的警报。您可以看到符合您在 SCOM 操作控制台 的 "Authoring"(撰写)窗格中指定条件 (例如严重性、解决状态) 的警报或指定给您的警报。

4 选择一个警报,可在 "Alert Details"(警报详细信息)窗格中杳看它 的详细信息。

#### <span id="page-15-0"></span>图表视图

图表视图以分层和图形形式表示网络上 SCOM 或 SCE 管理的所有客户端。 Dell Windows Client Management Pack 提供了以下视图:

- 客户端图表
- 完整图表视图

#### 客户端图表

#### 图 2-1. 以图形表示 SCOM 管理的 Dell 客户端系统

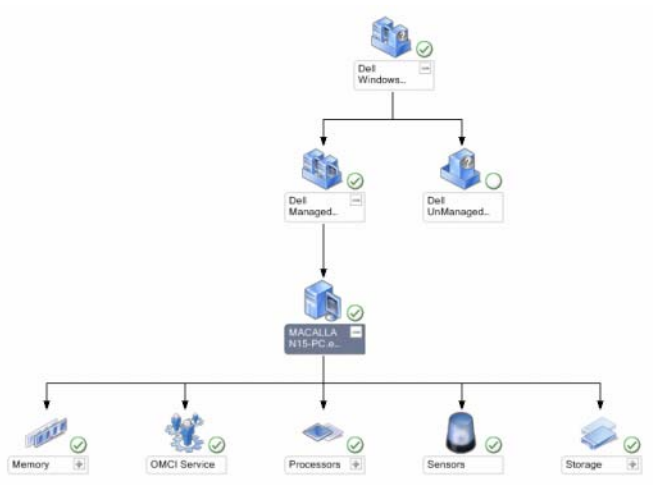

要访问客户端图表:

- 1 在操作控制台中,单击 Monitoring (监测)。
- 2 在左侧的 "Monitoring"(监测)窗格中,导航至 Dell 文件夹并单击 该文件夹以显示不同视图。

3 单击 "Diagram View"(图表视图)→ "Client Diagram"(客户端 图表)。

客户端图表以图形形式表示 SCOM 或 SCE 管理的所有 Dell 客户端 系统,使您可以展开图表中的各个系统及其组件并验证它们的状态。 此视图的根节点是 "Dell Windows Clients"(Dell Windows 客户 端)组。使用此视图可以查看 "Dell Clients" (Dell 客户端)的详 细信息。

- 4 选择图表中的一个组件,可在 Detail View (详细信息视图) 窗格中杳 看其详细信息。您可以查看 OMCI 服务及 Dell 客户端的以下硬件组件 的详细信息:
	- 内存
	- 处理器
	- 传感器
	- 存储

#### 完整图表视图

#### 图 2-2. 以图形表示所有 Dell 设备

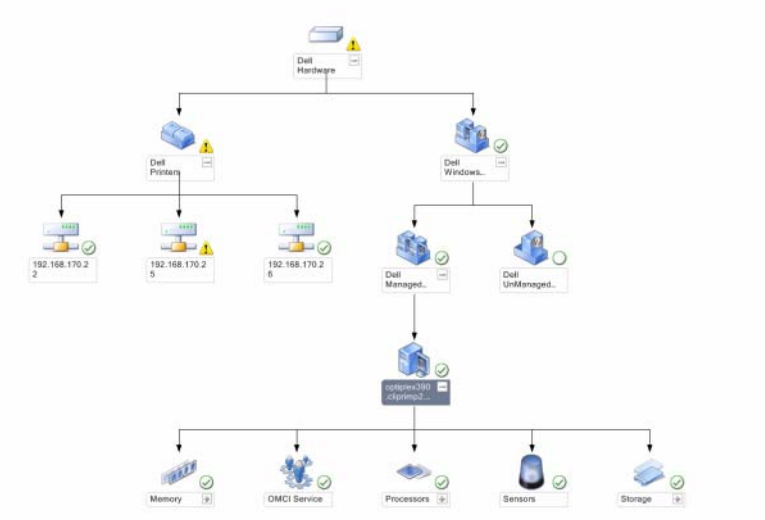

要访问完整图表视图:

- 1 在操作控制台中,单击 Monitoring (监测)。
- 2 在左侧的 "Monitoring"(监测)窗格中,导航至 Dell 文件夹并单击 该文件夹以显示不同视图。
- 3 单击 "Diagram View" (图表视图) → "Complete Diagram View" (完整图表视图)。

"Complete Diagram View"(完整图表视图)提供图形表示 SCOM 2007 SP1/R2 或 SCE 2007 SP1/SCE 2010 管理的所有 Dell 设备, 使您 可以展开图表中的各个设备及其组件并验证其状态。使用完整图表 视图可以查看 "Dell Clients"(Dell 客户端)和 "Dell UnManaged"(Dell 未管理)的详细信息。

4 选择图表中的一个组件,可在 Detail View (详细信息视图)窗格中查 看其详细信息。

#### <span id="page-17-1"></span><span id="page-17-0"></span>查看 Dell 客户端硬件运行状况汇总

可以查看 Dell 客户端运行状况汇总至 Windows 计算机运行状况。要查看 Dell 客户端硬件运行状况汇总:

- 1 在操作控制台中,单击 "Mv Workspace"(我的工作区)
- 2 右键单击 "Favorite Views"(喜爱的视图), 并从弹出的菜单选择 "New"(新建) → "Diagram View"(图表视图)。

"Create Diagram View"(创建图表视图)窗口显示。

- 3 在 "Create Diagram View"(创建图表视图)窗口中:
	- a 在 "Name"(名称)文本框,输入所需名称
	- b 在 "Description"(描述)文本区中,输入所需说明
	- c 在 "Choose Target"(选择目标)部分中,单击 "Browse..." (浏览 ...)

"Select Object"(选择对象)窗口出现。

- d 在 " Select Object"(选择对象)窗口中,选择所有 "Windows Computer"(Windows 计算机),然后单击 "OK"(确定)。
- e 在 "Choose from a template"(从模板选择)部分中, 从下拉列 表选择客户端图表。
- f 单击 "Create"(创建)。

#### <span id="page-18-0"></span>状态视图

"State View"(状态视图)显示网络中 SCOM 或 SCE 管理的每个 Dell 设 备的状态。 Dell Client Management Pack 提供了严重性级别指示器列表, 可帮助您监测网络上的 Dell 客户端系统设备的运行状况。

要访问 State View (状态视图):

- 1 在操作控制台中,单击 "Monitoring"(监测)。
- 2 在左侧的 "Monitoring"(监测)窗格中,导航至 Dell 文件夹并单击 该文件夹以显示不同视图。
- 3 单击 "State Views"(状态视图) → "Clients"(客户端) 操作控制台在右窗格中显示您正监测的所有 Dell 客户端系统的状态。
- 4 选择一个状态,可在 "Detail View"(详细信息视图)窗格中查看它 的详细信息。

### <span id="page-18-1"></span>任务

操作控制台的"Actions/Tasks"(操作 / 任务)窗格中提供了任务。选择 图表视图或状态视图视图中的客户端系统时,相关任务出现在 "Actions/Tasks"(操作 / 任务)窗格。

#### <span id="page-18-2"></span>客户端重新引导和关机

要重新引导或关闭客户端:

- 1 在操作控制台中,导航至 "State View"(状态视图)或 "Diagram View"(图表视图)。
- 2 选择任何查找到的 Dell 客户端系统。
- 3 在 "Actions"(操作)窗格中,单击 "Client Reboot"(重新引导客 户端)或 "Client Shutdown"(关闭客户端)。 此时将显示 "Run Tasks"(运行任务)对话框。单击 "Run" (运行)。

#### <span id="page-19-3"></span><span id="page-19-0"></span>启动 Dell 客户端系统的远程桌面

您可以启动客户端系统的远程桌面。要启动远程桌面:

- 1 在操作控制台中, 导航至 "Diagram View"(图表视图)或 "State View"(状态视图)。
- 2 选择任何查找到的 Dell 客户端系统。
- 3 单击 "Actions"(操作)窗格中 "Dell Client Instance Tasks" (Dell 客户端实例任务)下的 "Launch Remote Desktop"(启动远程桌面)。 客户端系统的远程桌面随即将启动,您可以在系统中进行各项操作。

### <span id="page-19-1"></span>报告

Dell Client Management Pack 版本 4.1 提供了报告功能。事件分析报告显 示选定 Dell Windows 客户端系统的 OMCI 事件的事件时间、日志记录和 状态 (危急程度)。

要访问报告功能:

- 1 单击操作控制台中的 "Reporting"(报告)。
- 2 展开导航窗格中的 "Reporting"(报告)。
- 3 单击 "Dell Client for the Windows Event Log"(Dell Windows 客户端 事件日志)。

您还可以单击客户端实例, 从图表视图访问 "Reporting"(报告)功能。 "Dell Reports"(Dell 报告)选项位于 "Actions"(操作)窗格中的 Dell 系统实例报告以及默认的 Microsoft 报告下。

#### <span id="page-19-2"></span>OpenManage Windows 事件日志

- 1 单击 OpenManage Windows Event Log (OpenManage Windows 事件 日志)。
- 2 单击 "Actions"(操作)窗格中的 "Open"(打开)。
- 3 选择要生成报告的时间段。
- 4 单击 "Add Object"(添加对象)或 "Add Group"(添加组)。
- 5 单击 "Search"(搜索), 以搜索对象或组。洗择 "Add"(添加)以 添加单个或多个对象。

对象显示在选定对象窗格中。

- 6 选择要生成报告的事件严重性。
- 7 单击 "Run"(运行)以生成 Windows 事件日志报告。

### <span id="page-20-0"></span>自定义 Dell Client System Management Pack

使用 Dell Client Management Pack,您可以为 Dell 客户端系统进行以下操作:

- 自定义查找
- 显示器
- 管理事件处理
- 使用覆盖来增加或减少 SCOM 或 SCE 操作员的特定 Dell 硬件管 理需要的间隔。

您可以自定义 Dell Client Management Pack 的以下组件:

- 监测:评估所监测对象中可能出现的各种情况。这一评估的结果决定 目标的运行状况,以及所生成的警报。
- 对象查找:查找网络上需要监测的对象。
- 规则:收集数据,例如受管对象生成的事件。

#### <span id="page-20-1"></span>设备监测器

您可以利用覆盖来自定义 Dell Client Management Pack 设备监测器的以下 参数:

- "Enabled"(已启用):使您可以启用或禁用监测。您可以将 "Override Setting"(覆盖设置)设定为 True 或 False。默认设置为 True。
- "Interval in Seconds"(间隔 [ 秒 ]):Dell Management Pack 轮询 Dell 设备以检查组件运行状况的频率 (秒)。默认为 3600 秒 (60 分钟)。

配置为 intervalseconds 的定期轮询可以触发设备监测器。

表 2-7 显示 Dell 客户端系统的各种 Dell 设备监测器和可行的参数。

表 2-7. Dell Client Management Pack 中的 Dell 设备监测器

| 组            | 设备监测器名称 | 默认定期轮询设置 |
|--------------|---------|----------|
| OMCI 服务实例    | 定期      | 3600秒    |
|              |         | (60分钟)   |
| Dell 客户端的内存组 | 定期      | 3600秒    |
|              |         | (60分钟)   |
| 内存单元实例       | 定期      | 3600秒    |
|              |         | (60分钟)   |

| 组                | 设备监测器名称 | 默认定期轮询设置 |
|------------------|---------|----------|
| Dell 客户端的处理器组    | 定期      | 3600 秒   |
|                  |         | (60分钟)   |
| 处理器单元实例          | 定期      | 3600 秒   |
|                  |         | (60分钟)   |
| Dell 客户端的传感器     |         | 3600 秒   |
| • 电池             | 定期      | (60分钟)   |
| • 风扇             | 定期      |          |
| • Intrusion (侵入) | 定期      |          |
| • 温度             | 定期      |          |
| Dell 客户端的存储组     | 定期      | 3600 秒   |
|                  |         | (60分钟)   |
| 磁盘设备实例           | 定期      | 3600 秒   |
|                  |         | (60分钟)   |

表 2-7. Dell Client Management Pack (续)中的 Dell 设备监测器

 $\mathbb{Z}$  注: 卸下或关闭机箱盖时, OMCI 会生成机箱侵入事件。有关启用、禁用和清 除机箱侵入事件的更多信息,请参考相应 Dell 客户端硬件手册中的安全特点。

#### <span id="page-21-0"></span>对象查找

您可以使用覆盖自定义以下 Dell Client Management Pack 查找参数:

- "Enabled"(已启用):使您可以启用或禁用查找。您可以将 "Override Setting"(覆盖设置)设定为 True 或 False。默认设置为 True。
- Interval in Seconds (间隔 [秒 ]): 指定 Dell Management Pack 查找 Dell 客户端系统的组件实例和属性的频率 (秒)。此属性的默认值为 86400 秒 (24 小时)。

#### 表 2-8. Dell 查找对象

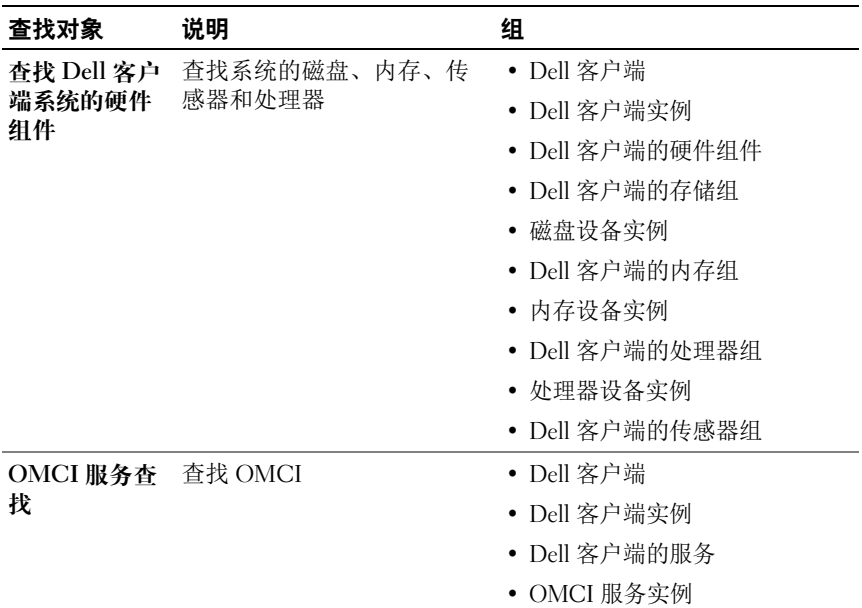

#### <span id="page-22-0"></span>规则

#### Dell 系统事件处理规则

Dell Client Management Pack 处理来自 OMCI 的规则。您可以自定义规 则,设置规则的覆盖参数。

要自定义规则:

- 1 在操作控制台中 , 单击 "Authoring"(撰写)选项卡。
- 2 在 "Authoring"(撰写)窗格的 "Management Packs"(管理包)下 选择 "Rules"(规则)。
- 3 在 "Rules"(规则)窗格中,选择 "Dell Client instance"(Dell 客 户端实例)并选择一条规则。
- 4 右键单击规则并选择 "Overrides"(覆盖)选项。
- 5 选择 "Disable the Rule"(禁用规则)和任何子选项来禁用规则。

6 选择 "Override the Rule"(覆盖规则)和任何子选项来设置规则的覆 盖参数。

您还可以更改该规则的 "Severity"(严重性)设置。

7 单击 "OK"(确定)对规则应用覆盖参数, 或单击 "Cancel"(取 消)以取消更改。

#### <span id="page-23-0"></span>OMCI

OMCI 的所有警告和严重事件都有相应的事件处理规则。 上述每一项规则都根据以下条件进行处理:

- "Source Name"(源名称) = "OMCI"
- "Event ID"(事件 ID) = OMCI 事件的实际事件 ID
- "Severity"(严重性) = OMCI 严重性 5 和更高级别映射至 Dell Management Pack 严重性级别 "严重", OMCI 严重性 4 和更低级别 映射至 Dell Management Pack 严重性级别 "警告"
- Data Provider (数据提供程序) = Windows 系统事件日志

# <span id="page-24-0"></span>相关文档和资源

本章列出了帮助您使用 Dell Client Management Pack 版本 4.1 的文档和参 考文件的详细信息

### <span id="page-24-1"></span>Microsoft Operations Manager 2007 SP1/R2 性能 与可扩展性指导

为达到最佳性能,请在不同 Management Servers 上部署设备专用的 Dell Management Pack。

有关 Microsoft 针对可扩展性的建议的信息,请参阅 Microsoft 网站 support.microsoft.com/kb/975057。

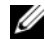

**么 注:** 确保在 Operations Manager Database 中启用 Autogrow Option (自动增长 选项)以提升性能。

## <span id="page-24-2"></span>您可能需要的其它文件

除本用户指南外,还可参阅 Dell 支持网站上提供的以下指南,网址为 support.dell.com/manuals。在 "Manuals"(手册)页上,单击 "Software"(软件) → "Systems Management"(系统管理)。单击右 侧的相应产品链接以访问文档。

- 《Dell OpenManage Client Instrumentation 用户指南》介绍了 Dell OpenManage Client Instrumentation 软件如何使远程管理应用程序 可以访问客户端系统信息、监测客户端系统状态或更改客户端系统 的状态。
- 《Dell 客户端配置工具包用户指南》介绍了如何安装和使用客户端配置 工具包 (CCTK) 为 Dell 客户端计算机平台配置各种 BIOS 功能。
- 《硬件用户手册》提供了有关系统、安装系统组件和排除系统故障的 信息。

### <span id="page-25-0"></span>获得技术帮助

如果不明白本指南中说明的程序或者您的产品没有按照预期运行,您可以 随时寻求各种帮助。有关详细信息,请参阅系统 《硬件用户手册》中的 "获得帮助"。

此外,还提供 Dell 企业培训和认证。有关详情,请参阅 dell.com/training。 并非在所有地区均提供此项服务。

# <span id="page-26-0"></span>附录

### <span id="page-26-1"></span>问题和解决方案

下表列出了已知问题、解决方案和问题适用的对象。

#### 表 A-1. 问题和解决方案

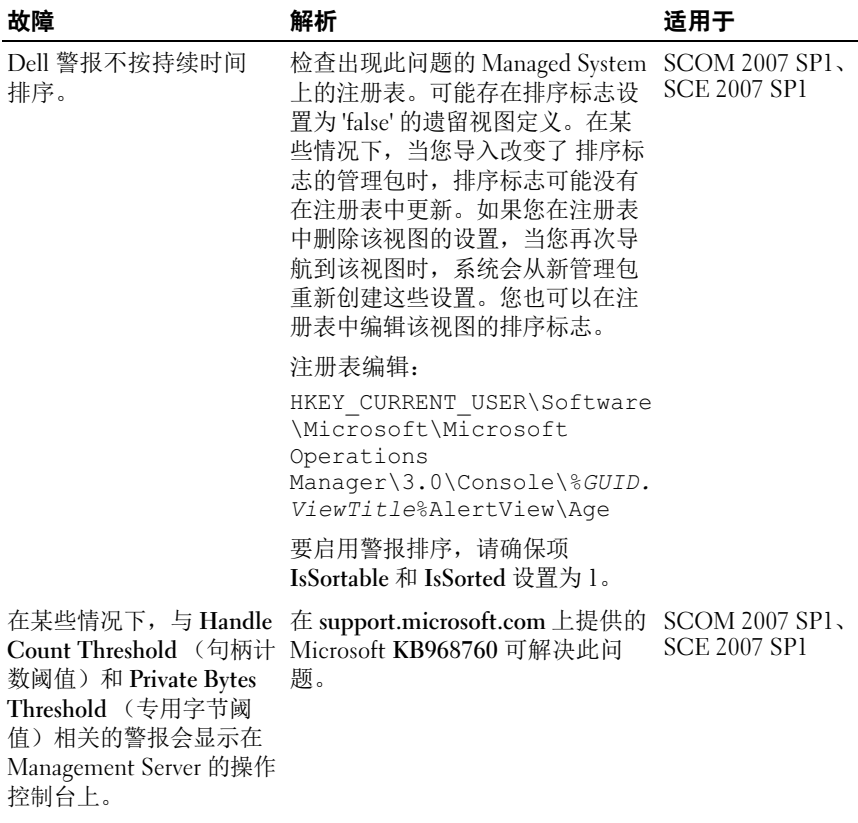

#### 表 A-1. 问题和解决方案

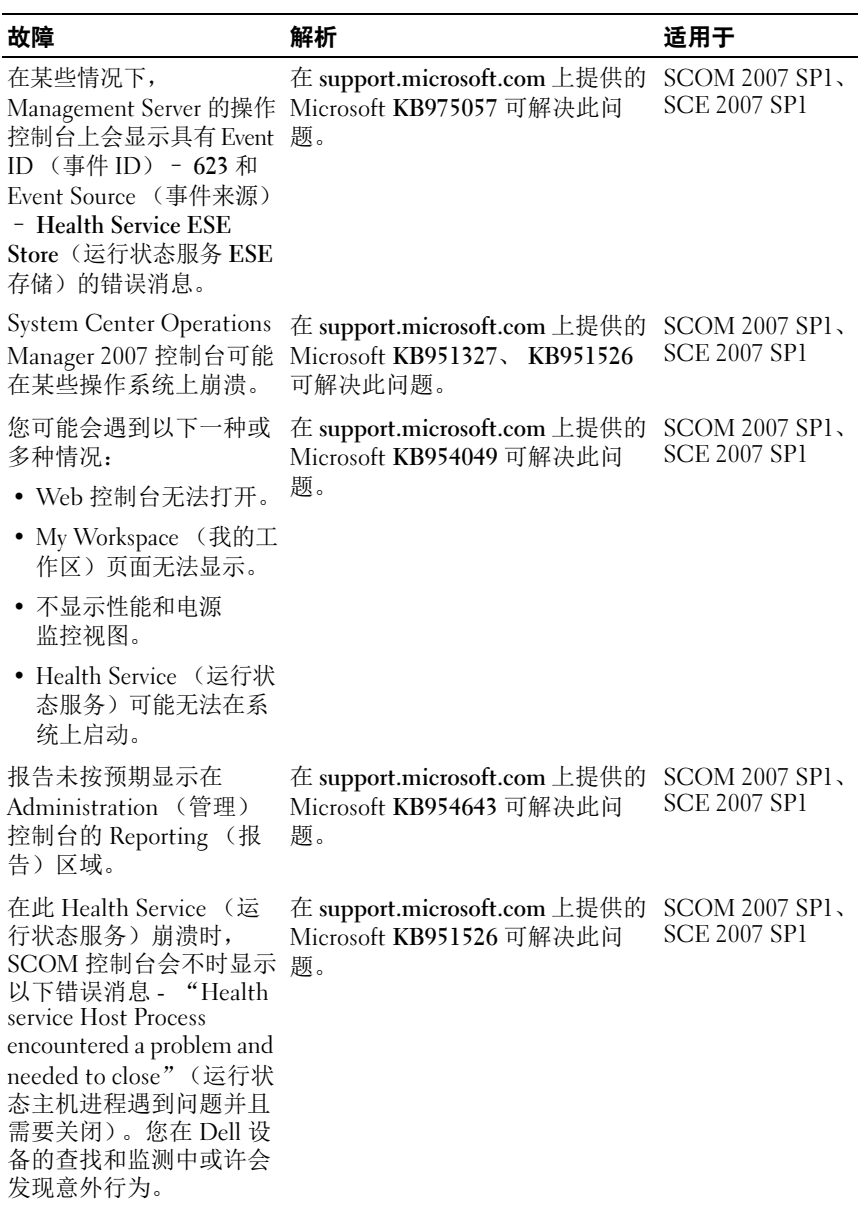

28 | 附录

#### 表 A-1. 问题和解决方案

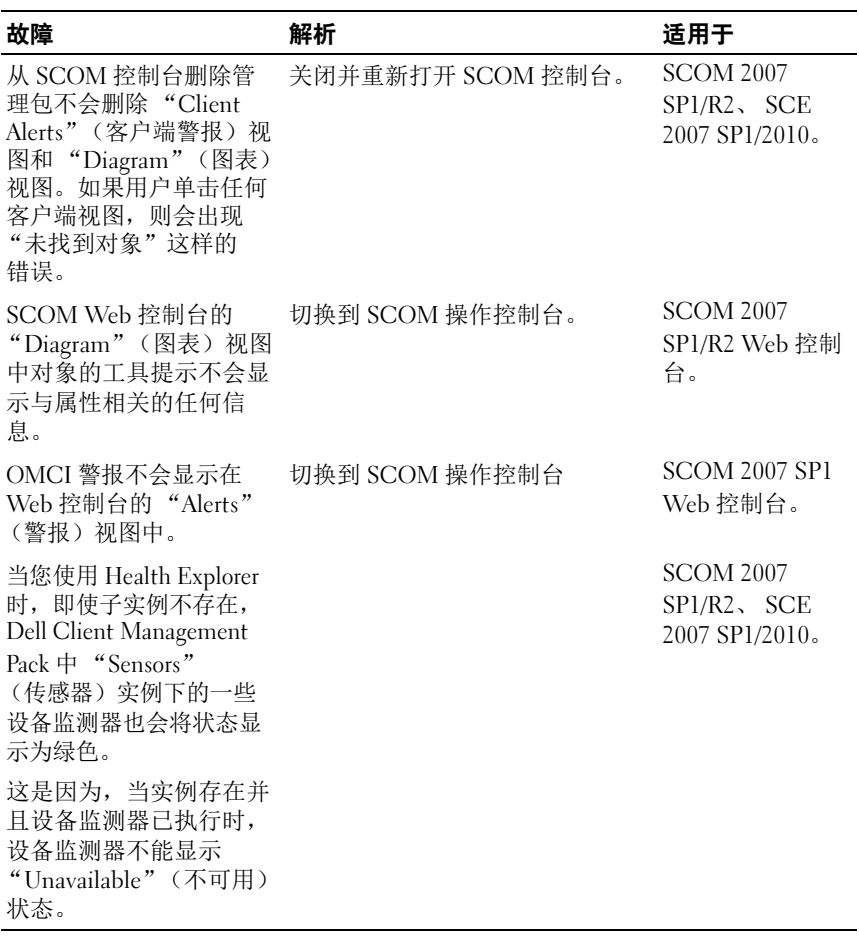

#### 30 | 附录